# **Rate Tables**

**In this article**

- [Section overview](#page-0-0)
- [Advanced Search](#page-0-1)
- [Adding New Rate Table](#page-1-0)
- [Configuring Rates](#page-2-0)
- [Rate Import](#page-2-1)
- [Knowledge Base Articles](#page-2-2)

### <span id="page-0-0"></span>Section overview

Rate Table is one of the three core elements of the entire JeraSoft VCS system. Its purpose is to contain determined rates (prices) for each code (destination) on the list. This section provides you with a full scope of tools for managing your rate tables. The section is presented in a form of a table with the following fields:

Screenshot: Rate Tables section

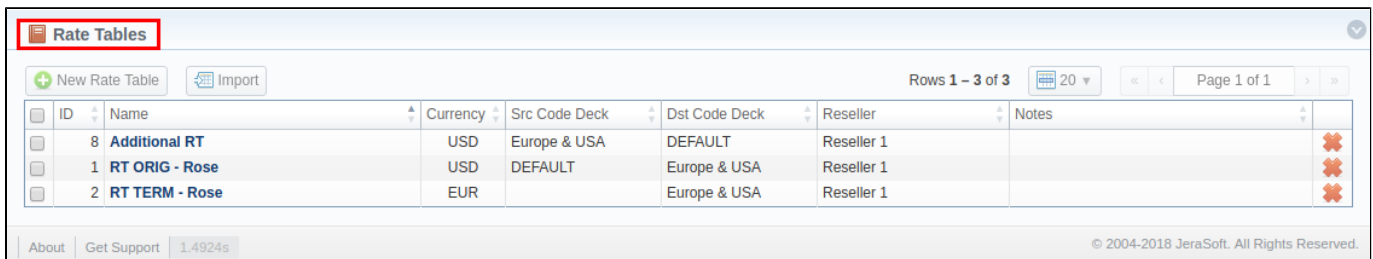

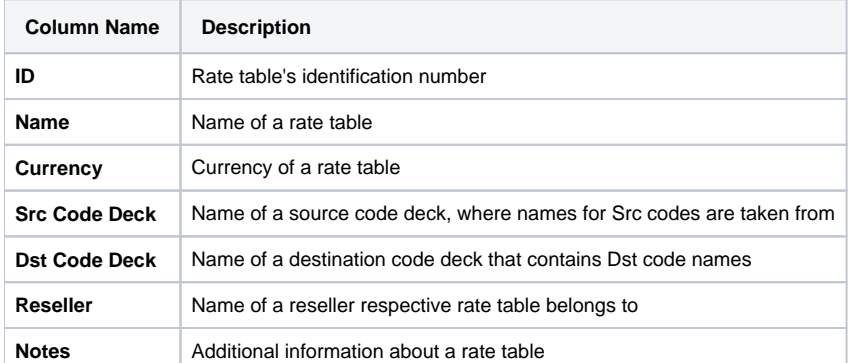

#### **Functional buttons** and **icons**, presented in the section, are as follows:

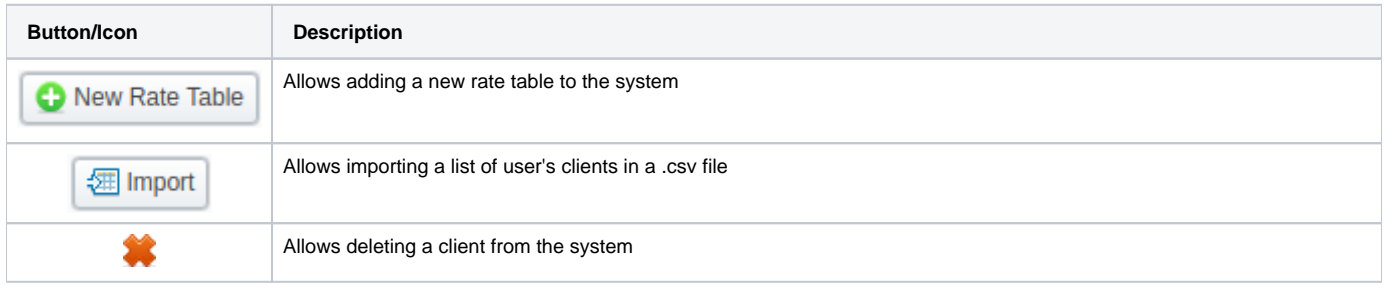

## <span id="page-0-1"></span>Advanced Search

In the top right corner of the section above the table, an **Advanced Search** drop-down menu is located. By clicking on a red downwards arrow icon (cli ents in the section are filtered by **Active** status by default), the following drop-down menu is displayed:

Screenshot: Advanced Search drop-down menu

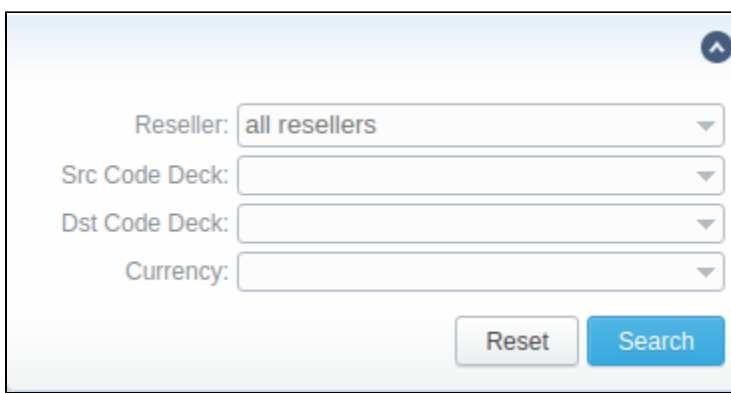

## <span id="page-1-0"></span>Adding New Rate Table

In order to add a new rate table, press **New Rate Table** button and in a pop-up window define respective values:

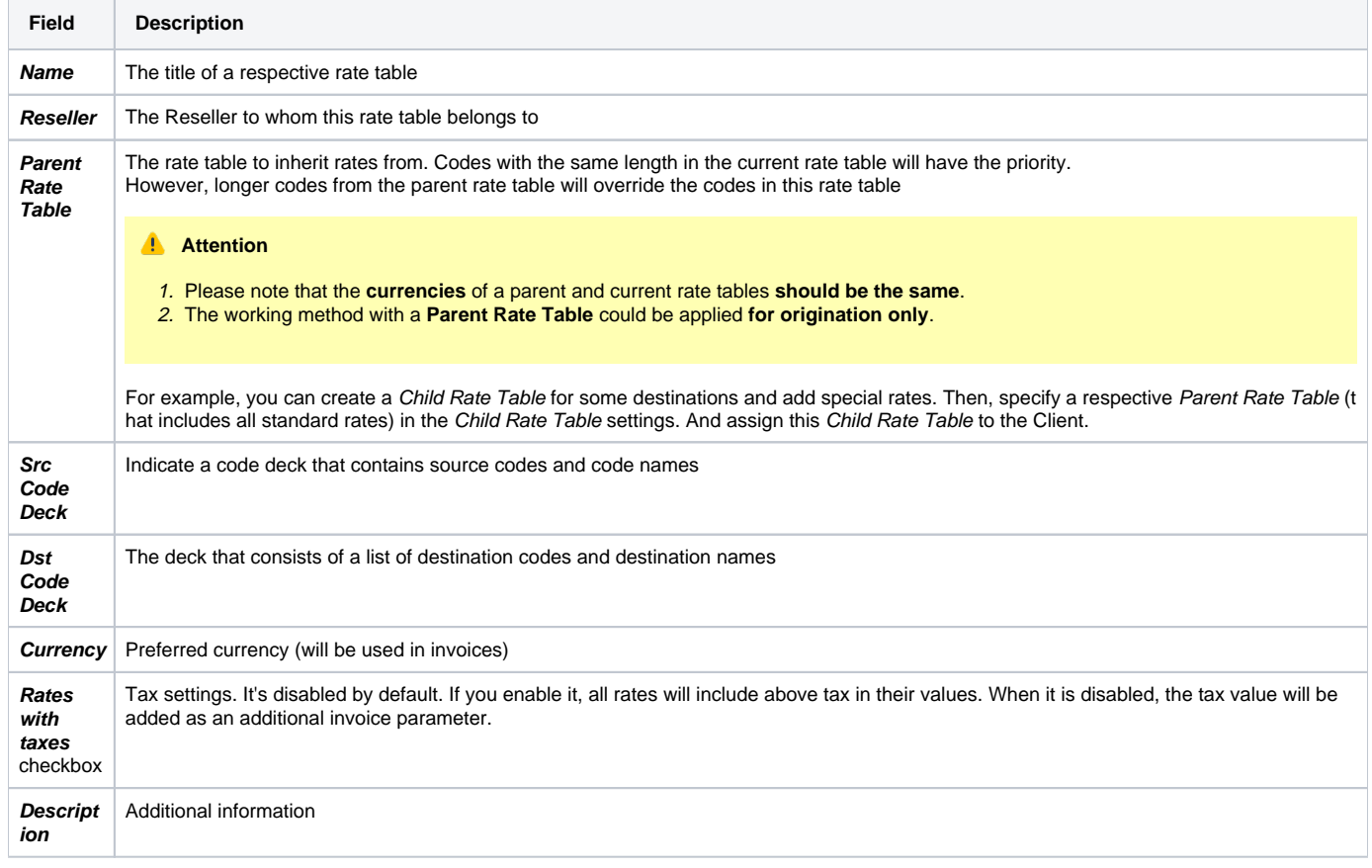

Screenshot: New rate table window

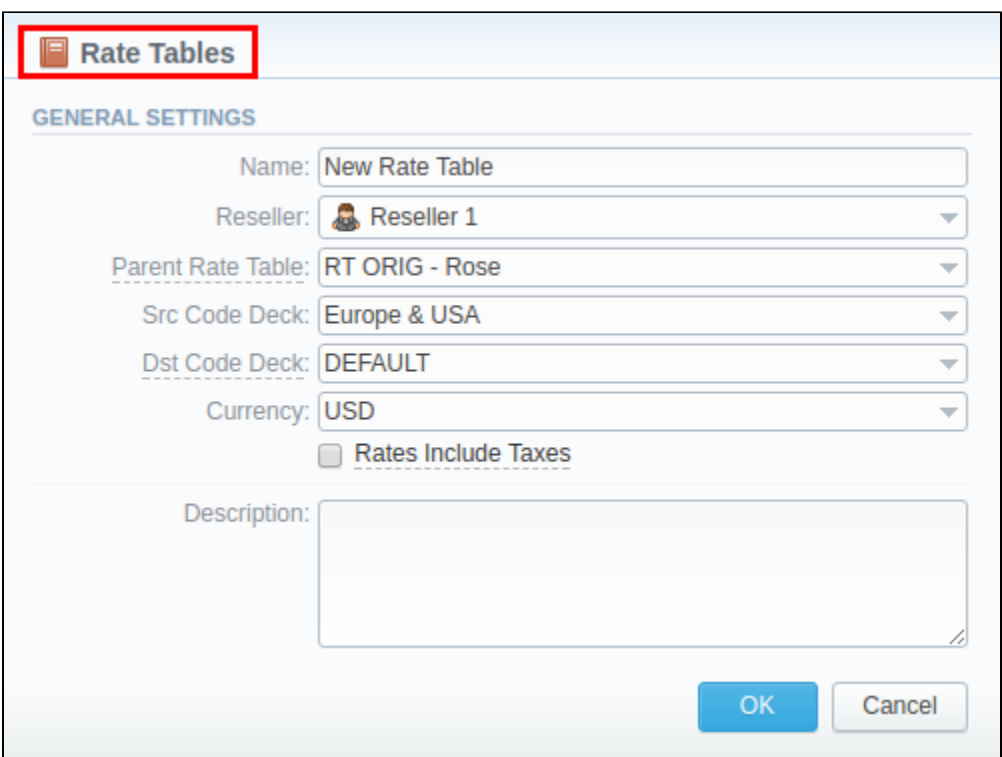

This section will also store all rate tables that you plan to analyze via the **Rates Analysis** section. You will be able to change these settings later by using the **Parameters** tab. After everything is entered, press **OK**. New rate table will appear on the list.

## <span id="page-2-0"></span>Configuring Rates

You can configure the rates by clicking on the respective name of the rate in the full list. The rate management has a panel with the following tabs:

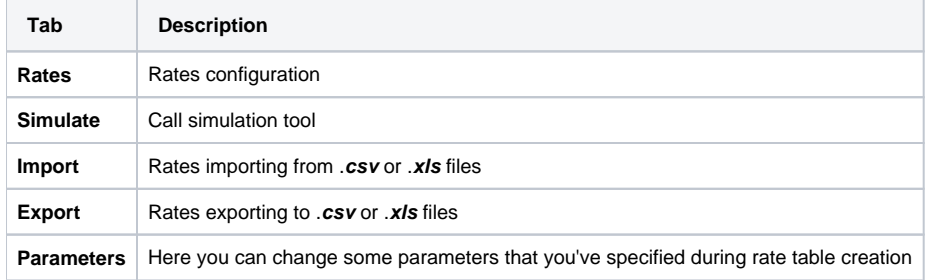

## <span id="page-2-1"></span>Rate Import

In general, you can **import all existing rate tables** from this section of the VCS. To **import multiple rates:** first, select rates and then click the **Import** butt on on the toolbar at the top left of the rate tables to launch the import wizard. Screenshot: Rate Tables section main window

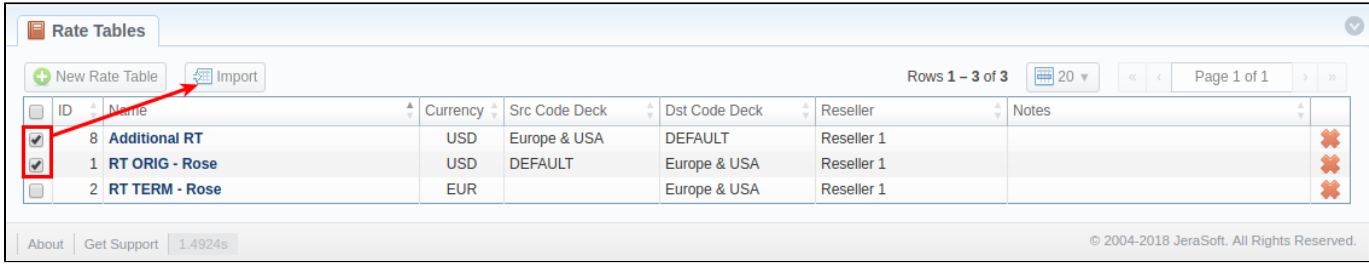

For additional information about the import process, see [Rates Import tab](https://docs.jerasoft.net/display/VCS317/Import) article.

## <span id="page-2-2"></span>Knowledge Base Articles

**Error rendering macro 'contentbylabel'**

parameters should not be empty